# **How to log in to the virtual private network (VPN) and bookmark your drives**

Audience: Faculty, staff, students

# **Introduction**

Learn how to log on to the VPN Gateway and bookmark your home and shared directories.

## **How to log in to the VPN Gateway**

- 1. Open your internet browser and type [https://vpn.cc.umanitoba.ca](https://vpn.cc.umanitoba.ca/) in the address bar.
- 2. Click **Proceed**.

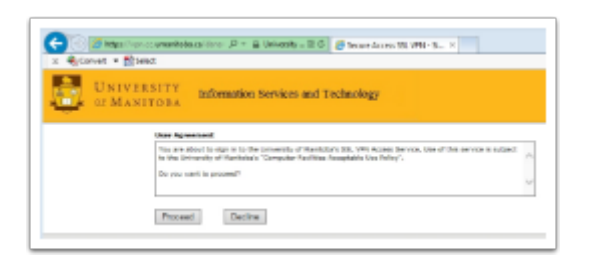

- 3. Type in your **UMNetID** and **Password.**
- 4. Choose s**taff, student or vendor**.
- 5. Click **Sign in** or press **Enter.**

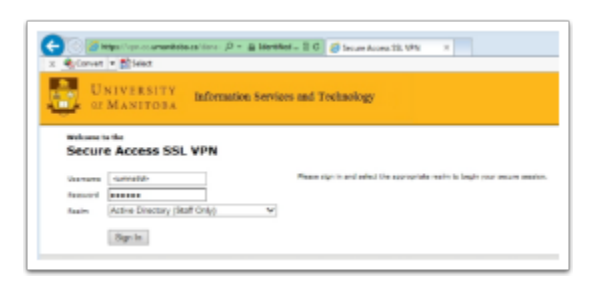

# **How to add a bookmark for your H: drive**

Add a bookmark to access your home directory directly from the VPN web page.

1. Beside the **Browse** button, type the exact path information you see in the image below and click **Browse**. You will see your H: drive folder (if you have not yet been migrated from Novell to Active Directory, you will not see anything).

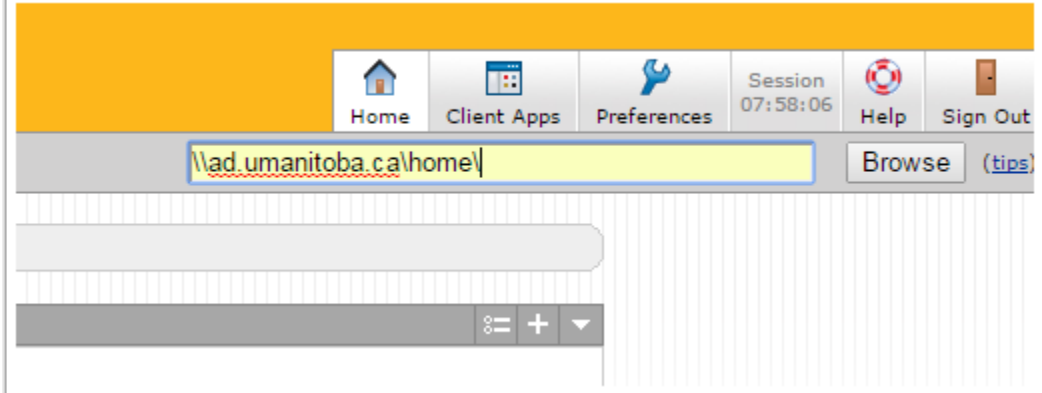

2. Check the box beside the folder and then select **Bookmark** > **Add Bookmark**. You will now have your H: drive bookmarked and can access your files directly from the VPN webpage.

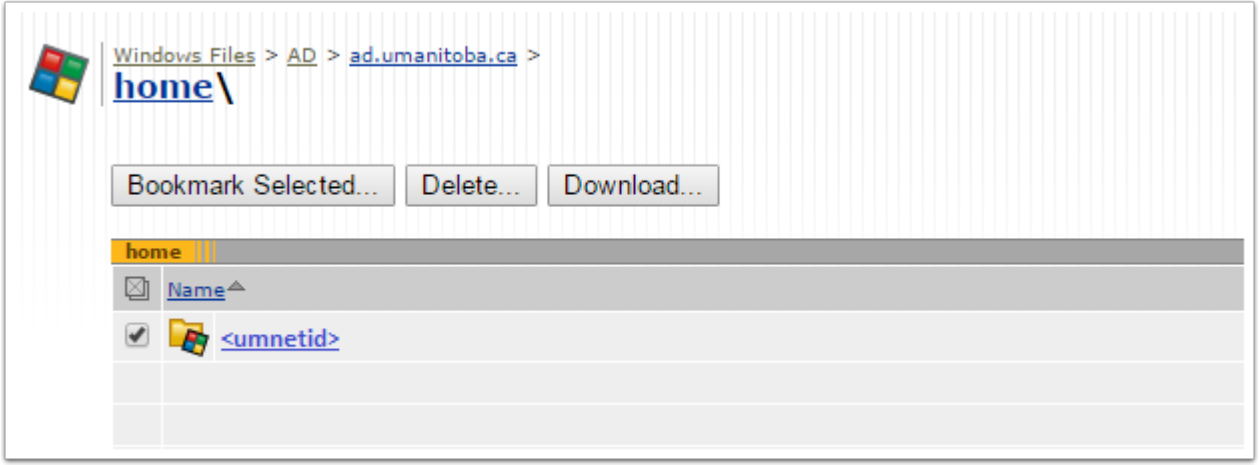

## **How to add a bookmark for your S: drive**

Add a bookmark to access your Shared drive files directly from the VPN web page.

- 1. Beside the browse button, type **\ad.umanitoba.ca\<faculty/dept>\** and select **Browse**. You will see a few folders listed (if you have not yet been migrated from Novell to Active Directory, you will not see anything).
- 2. Check the box beside the Shared folder and then select **Bookmark** > **Add bookmark**. You will now have your S: drive bookmarked and can access your files directly from the VPN web page.

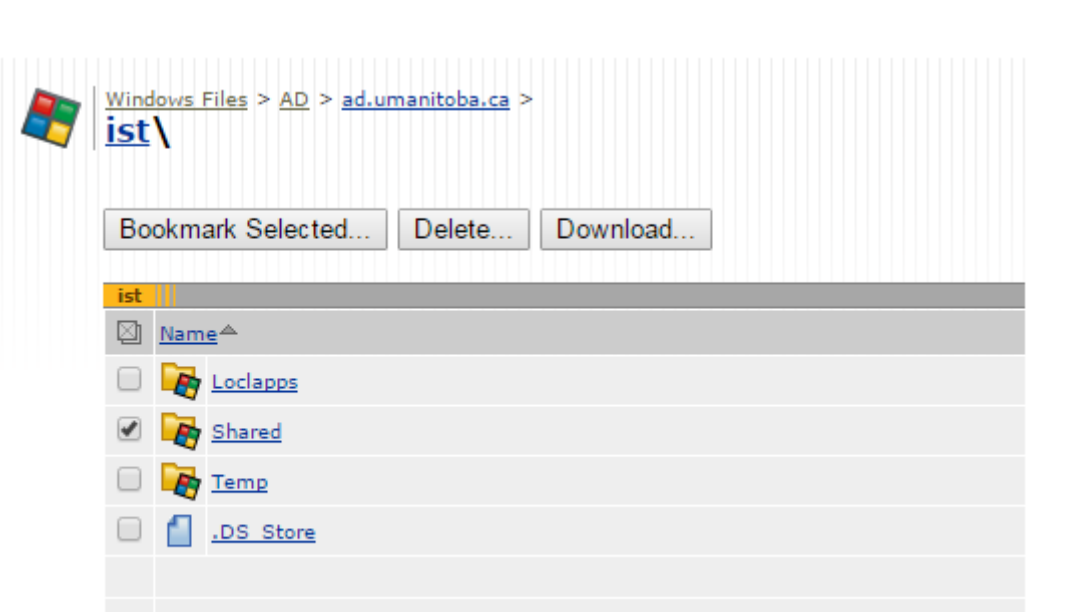

## **Additional resources**

#### **Related pages**

University | Information Services<br>
sManitoba | and Technology

- [VPN support](https://umanitoba.ca/information-services-technology/my-security/vpn-support)
- [VPN Installation and configuration steps for Windows](https://ithelp.umanitoba.ca/a/1634655-vpn-installation-and-configuration-steps-for-windows)